31/05/2017

INPI/DPI/Service des dessins et modèles

### **GUIDE DU PORTAIL DES DESSINS ET MODELES**

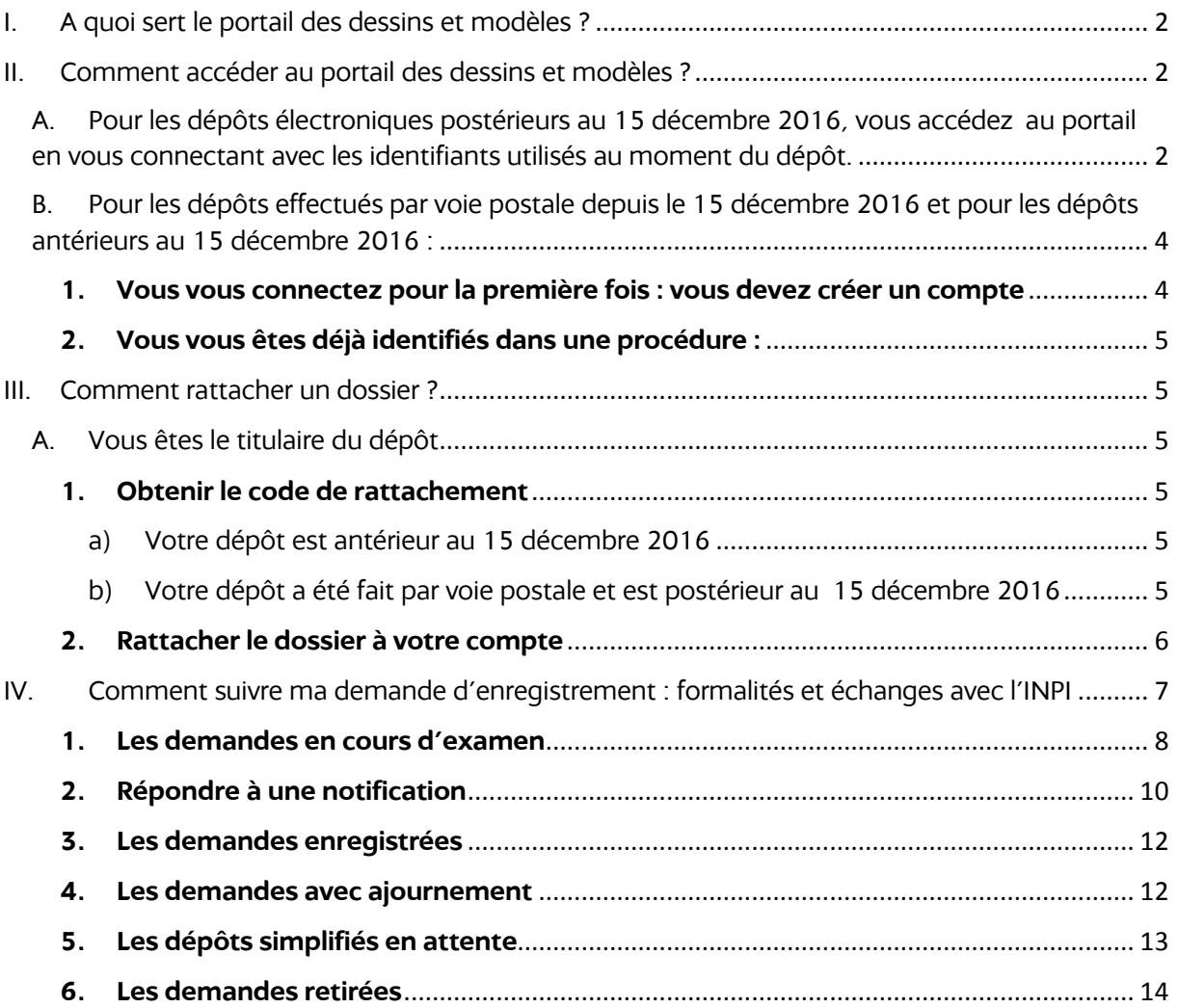

## I. A quoi sert le portail des dessins et modèles ?

A compter du 16 octobre 2017, l'ensemble des correspondances avec l'Institut relatives à la procédure d'examen de ce titre s'effectue exclusivement par voie électronique sur le site de l'INPI dans le portail des dessins et modèles.

Le portail des dessins et modèles permet de déposer en ligne mais également de suivre la procédure d'examen de toute demande d'enregistrement déposée depuis le 15 décembre 2016. **Pour toute demande antérieure à cette date, le déposant devra demander à l'INPI de lui fournir le code de rattachement de sa demande pour pouvoir y accéder sur le portail.** 

Toute correspondance relative à la procédure d'examen envoyée par voie postale sera retournée à l'expéditeur.

## II. Comment accéder au portail des dessins et modèles ?

L'adresse de connexion pour les procédures électroniques de l'INPI est la suivante : https://eprocedures.inpi.fr

A. Pour les dépôts électroniques postérieurs au 15 décembre 2016, vous accédez au portail en vous connectant avec les identifiants utilisés au moment du dépôt.

![](_page_1_Picture_77.jpeg)

Vous accédez alors à la page des e-procedures de l'INPI.

![](_page_2_Picture_27.jpeg)

Si vous n'êtes plus en possession de votre mot de passe, vous demandez la réinitialisation du mot de passe au moyen du bouton prévu à cet effet.

![](_page_2_Picture_28.jpeg)

Une fois connecté, vous accédez au portail des dessins et modèles

![](_page_2_Picture_29.jpeg)

B. Pour les dépôts effectués par voie postale depuis le 15 décembre 2016 et pour les dépôts antérieurs au 15 décembre 2016 :

### **1. Vous vous connectez pour la première fois : vous devez créer un compte**

### Vous créez un compte :

![](_page_3_Picture_35.jpeg)

Une fois le compte créé, vous accédez au portail des dessins et modèles à l'aide de vos identifiant et mot de passe.

![](_page_3_Picture_36.jpeg)

### **2. Vous vous êtes déjà identifiés dans une procédure :**

Vous accédez au portail des dessins et modèles à l'aide de vos identifiant et mot de passe et pouvez procéder au rattachement de votre dépôt.

### III. Comment rattacher un dossier ?

Pour pouvoir accéder à un dépôt électronique effectué avant le 15 décembre 2016 et à tout dépôt postal, vous devez demander le rattachement de votre dépôt à votre compte.

### A. Vous êtes le titulaire du dépôt

### **1. Obtenir le code de rattachement**

#### *a) Votre dépôt est antérieur au 15 décembre 2016*

Ce rattachement s'effectue au moyen d'un code de rattachement que vous pourrez demander :

- par courrier adressé à l'INPI, 15 rue des Minimes – CS 50001 92677 Courbevoie Cedex
- Par téléphone au 0 820 210 211 (Service 0.10€/min + prix appel)
- Auprès de la personne en charge du dossier (coordonnées sur le courrier)

Votre demande devra comporter le numéro national du dépôt, ainsi que le nom du titulaire.

Le code de rattachement vous sera envoyé par courrier après vérification des informations fournies.

### *b) Votre dépôt a été fait par voie postale et est postérieur au 15 décembre 2016*

Si l'INPI vous a adressé une notification, le code vous a été transmis en annexe de cette notification.

Si l'INPI ne vous a pas encore adressé de courrier en relation avec votre demande d'enregistrement, vous pouvez demander le code de rattachement par courrier ou par téléphone [voir ci-dessus a)].

### **2. Rattacher le dossier à votre compte**

La demande de rattachement s'effectue sur le portail des dessins et modèles.

Elle s'effectue au moyen du bouton représentant un cadenas :

![](_page_5_Picture_40.jpeg)

![](_page_5_Picture_5.jpeg)

Un message vous confirme alors que le dépôt a bien été rattaché à votre compte.

# IV. Comment suivre ma demande d'enregistrement : formalités et échanges avec l'INPI

Sur le portail des dessins et modèles vous accédez à votre dépôt à tout moment, et procédez à l'ensemble des démarches.

Les demandes sont classées dans les corbeilles en fonction de leur étape de procédure. Vous pouvez les retrouver :

#### - **soit par le mode « Recherche »**

![](_page_6_Picture_5.jpeg)

#### - **soit en cliquant sur la corbeille correspondant au stade de la procédure.**

![](_page_6_Picture_47.jpeg)

### **1. Les demandes en cours d'examen**

En cliquant sur « Demandes en cours d'examen », vous accédez à l'ensemble de vos dépôts classés par numéro national

![](_page_7_Picture_29.jpeg)

En cliquant sur le numéro national, les documents disponibles apparaissent dans la rubrique « DOCUMENTS ». Le récapitulatif du dépôt (formulaire de dépôt) est disponible et téléchargeable.

![](_page_7_Picture_30.jpeg)

Dans la partie « REPROGRAPHIES », sont présentes les reproductions du/des modèle(s) avec leur « ETAT » (Non publié, Retiré, Publié, Rejeté, demande de publication,…).

![](_page_8_Picture_22.jpeg)

En bas de la page se trouve le bloc « INTERVENANTS ».

![](_page_8_Picture_23.jpeg)

### **2. Répondre à une notification**

Lorsqu'une notification est émise par le service de l'examen, cette dernière est déposée sur le portail et envoyée également par courrier en lettre recommandée avec AR. Un mail vous est également adressé pour vous en informer :

![](_page_9_Picture_3.jpeg)

En cliquant sur « Répondre aux notifications » vous accédez au courrier et disposez d'une fenêtre pour répondre, de la possibilité de payer en ligne les redevances attendues et de joindre de nouveaux documents ou de nouvelles reproductions :

![](_page_9_Picture_5.jpeg)

L'examinateur en charge de l'examen de votre demande est alors informé de votre réponse.

L'examinateur validera votre réponse en fermant la notification.

Vous avez la possibilité d'envoyer tout nouveau document en utilisant la boîte d'échange présente dans le bandeau intitulé « Documents ».

O Transmettre un nouveau document à l'INPI

# **Attention**

**Dans un souci de qualité de publication des modèles, les nouvelles vues devront être fournies dans un format « image » et non PDF.**

### **3. Les demandes enregistrées**

Le titulaire du compte a accès à l'ensemble des dépôts déjà enregistrés.

![](_page_11_Picture_52.jpeg)

Les reproductions portent la mention « publié » ou « non publié », « rejeté », « retiré ».

### **4. Les demandes avec ajournement**

Le titulaire a accès à ses dépôts pour lesquels il a requis l'ajournement de la publication à 3 ans.

![](_page_11_Picture_7.jpeg)

Pour renoncer à l'ajournement, il suffit de cliquer sur le bouton :

![](_page_11_Picture_53.jpeg)

Le **retrait** de tout ou partie de la demande est également possible.

I

![](_page_11_Picture_54.jpeg)

### **5. Les dépôts simplifiés en attente**

![](_page_12_Picture_2.jpeg)

**La demande de publication** s'effectue dans le dossier au niveau des reproductions des modèles. Vous devez cocher les cases associées aux reproductions et confirmer votre accord pour la publication lorsque vous cliquez sur le bouton : « Demander la publication des reproductions sélectionnées ».

![](_page_12_Picture_39.jpeg)

Vous avez alors accès au paiement des taxes liées à la demande de publication

![](_page_12_Picture_40.jpeg)

L'examinateur est informé de votre demande et va examiner les reproductions en vue de leur publication.

Si les reproductions fournies au moment du dépôt ne permettent pas la publication de vos modèles, elles pourront être transmises comme de nouveaux documents :

![](_page_13_Picture_3.jpeg)

### **6. Les demandes retirées**

Le retrait total ou partiel peut intervenir à tout moment de la procédure d'enregistrement. Les boutons destinés à formuler cette demande se situent dans votre dossier sous les reproductions :

![](_page_13_Picture_45.jpeg)

Vous sélectionnez les reproductions ou demandez le retrait de l'ensemble du dépôt. Un fois la demande confirmée, le statut des reproductions changent.

![](_page_13_Picture_46.jpeg)

Un message vous est adressé dans la partie « Notifications » :

![](_page_14_Picture_2.jpeg)

En cas de retrait de l'ensemble de la demande, une fois la validation faite par l'examinateur, votre dossier apparaîtra dans la corbeille « Demandes retirées » :

![](_page_14_Picture_37.jpeg)

Le retrait est une formalité définitive.

Le retrait de tout ou partie de la demande ne permet pas le remboursement des taxes payées au moment du dépôt.